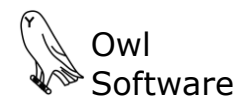

503 East Nifong Boulevard #210 ● Columbia, Missouri USA 65201 ● tel. 573-442-4126

## **ch** Wizard

**Training Module**

This course has a TechWizard™ training module. This allows you to duplicate the lessons in TechWizard™ which are covered in the self-paced training exercises. You can work in the training module without changing any actual TechWizard™ ingredient or formula information. This document describes how to access the training module in TechWizard™.

## **Add the Training Module**

In TechWizard™, click the **File** tab (**A**) and select **User Settings** (**B**). Click **Edit User Settings** (**C**).

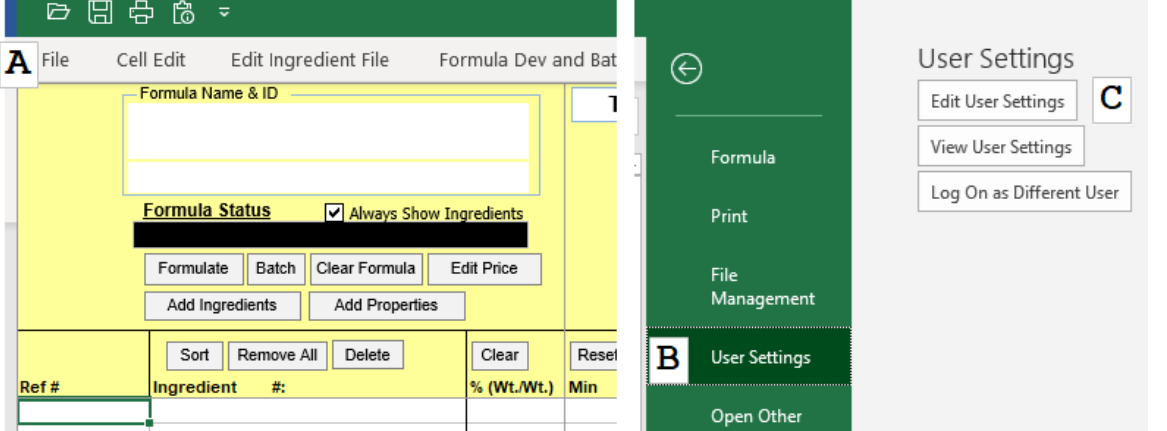

The **Edit User Account** window appears.

Select your username on the left (D). *Note: The username may be the Administrator or some other name.*

Select **Training** (**E**). Click the **Add** button (**F**).

The **Add Training Module** window appears.

From the list, select the course you are taking (**G**), and click the **Add** button (**H**). The selected module is now marked for addition in the Status column (**I**). *Note: The course number should match the one for the course you are taking.*

Click the **Close** button (**J**).

The course appears in the **Edit User Account** window (**K**). Click **OK** (L) to close the window and save your changes.

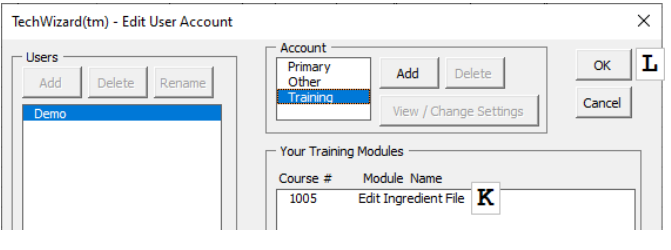

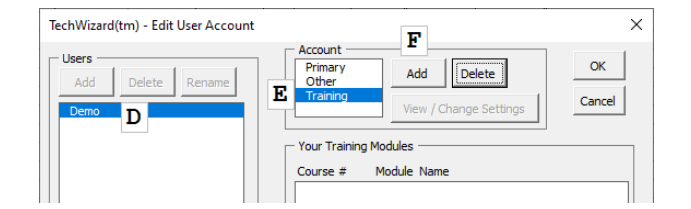

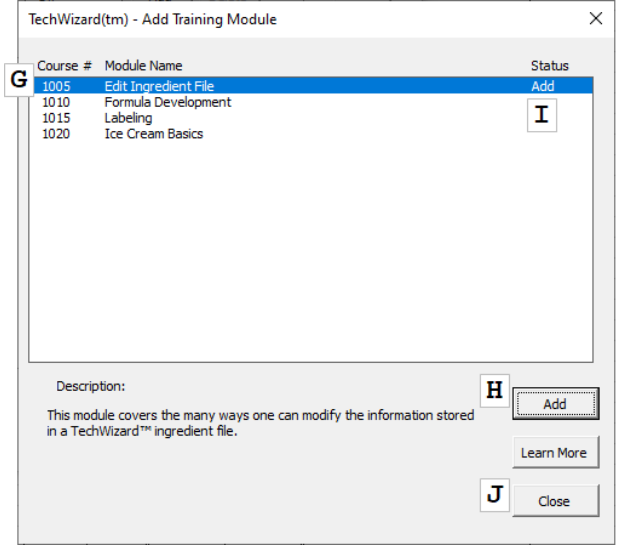

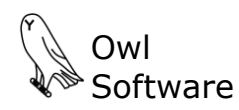

503 East Nifong Boulevard #210 ● Columbia, Missouri USA 65201 ● tel. 573-442-4126

The Training Module is set up as separate user account. You need to log in to the account to access the formulas, ingredients, and other information.

## **Log In to the Training Module**

In TechWizard™, click the **File** tab (**A**) and select **User Settings** (**B**). Click **Log On as Different User** (**C**).

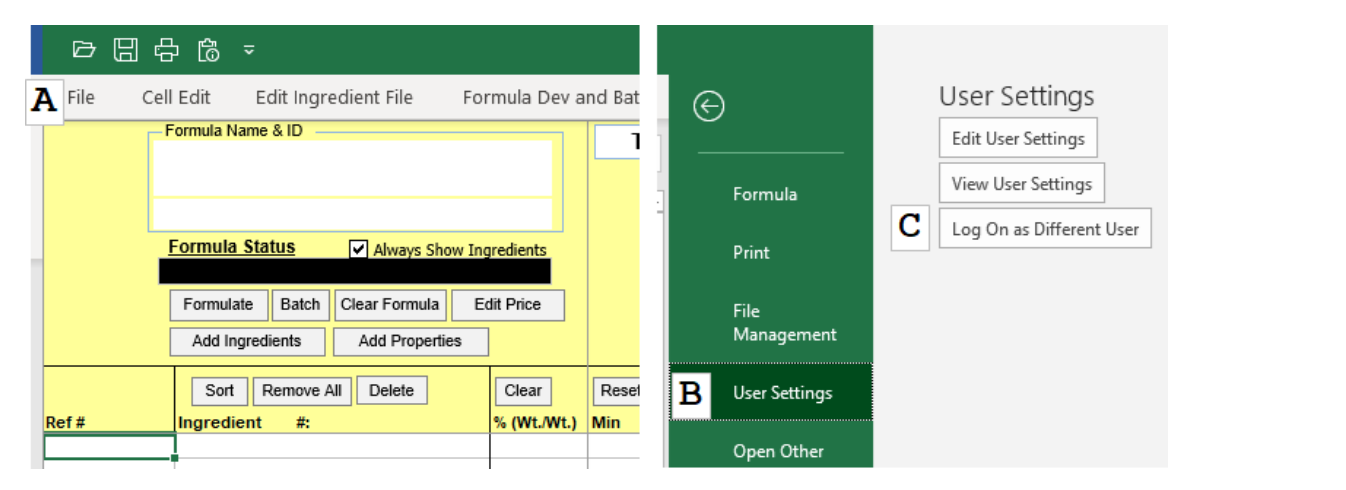

The **Log In** window appears.

Select the username (**D**) that was selected when you added the training module to TechWizard™.

## *Note: The username may be the Administrator or some other name.*

Select **Training** (**E**). Select the course you just added from the list (**F**).

Click the **Log In** button (**G**).

After you log in, the course number (**G**) will appear in each section to inform you that a training module is in use. *Note: The course number should match the one for the course you are taking.*

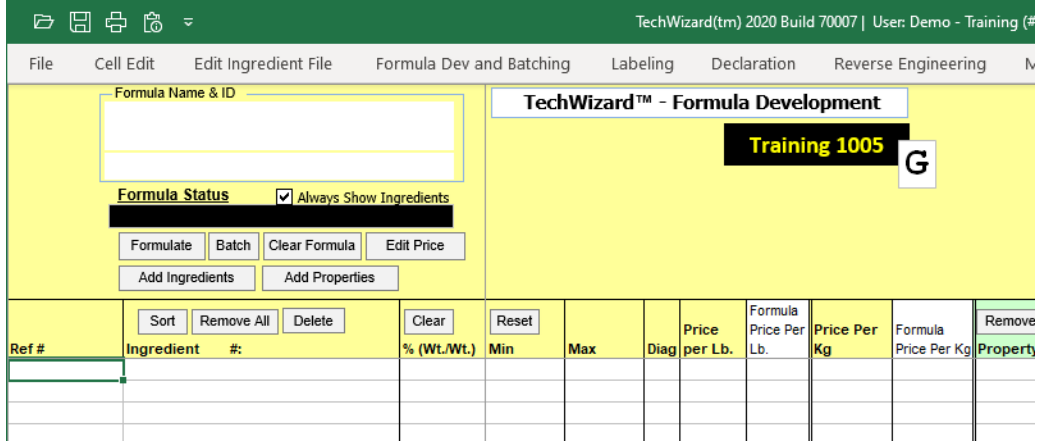

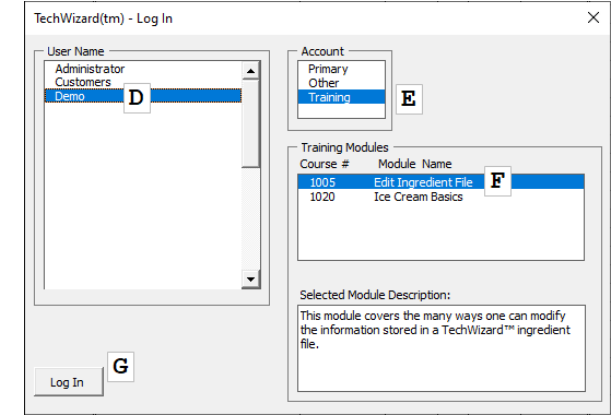